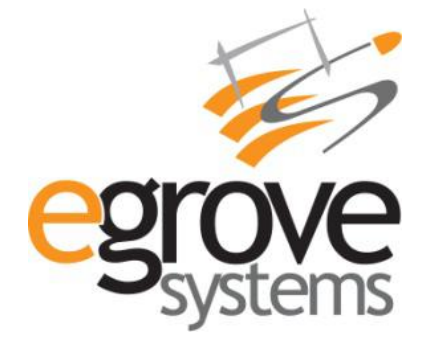

# **Pay COD Online Extension**

**User Guide**

**Version 1.0**

eGrove Systems Corporation

Phone: 603 791 4890 | Website: [www.egrovesys.com](http://www.egrovesys.com/) | Email: [support@modulebazaar.com](mailto:support@mdulebazaar.com)

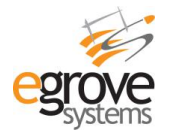

# <span id="page-1-0"></span>**Contents**

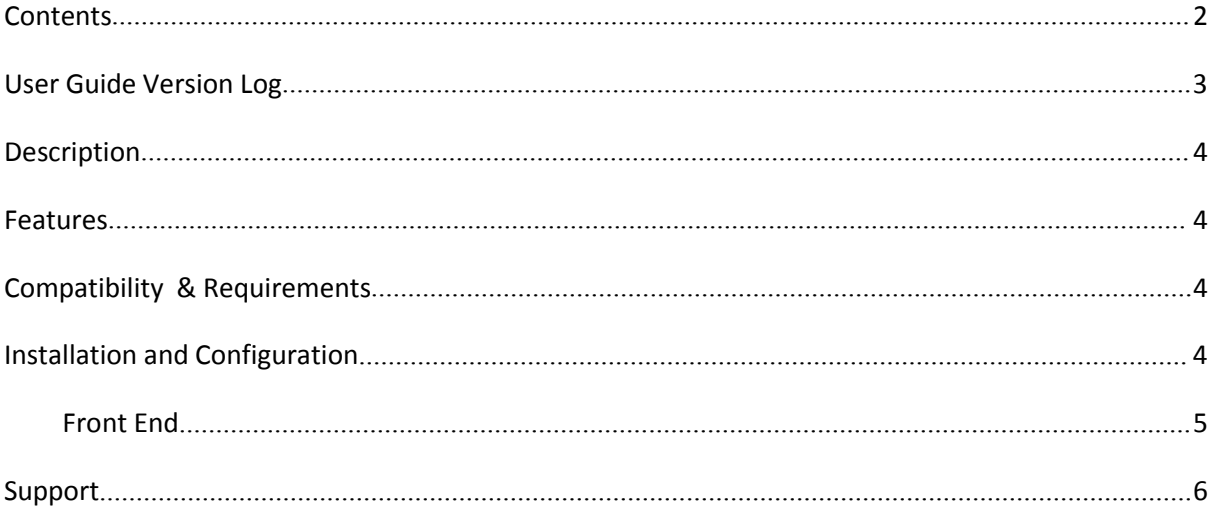

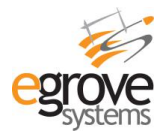

# <span id="page-2-0"></span>**User Guide Version Log**

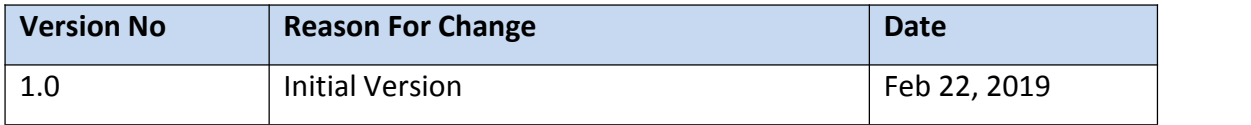

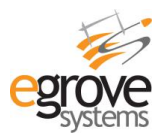

# <span id="page-3-0"></span>**Description**

Pay COD Online Extension enables users to make online payment for their COD(Cash on Delivery) orders. "Pay COD" button is enabled for COD orders until the order is delivered at customer end. The Admin has configuration to enable or disable the extension, and configuration as to setuntil which order status should the "Pay COD" button be enabled at customer end.

**User Story**: If the customer has opted for COD ( Cash on Delivery) as their payment method and has checkout. Until the order is delivered, the customer can make online for that COD order. He can chose to pay under - "Pay COD" in My order Section.

# <span id="page-3-1"></span>**Features**

Below listed are the features of Pay COD Online,

- This Extension helps customer to pay online for COD orders.
- The customer can opt for COD as their mode of payment and later pay online for the COD Order
- Admin can configure and set until which order status should the "Pay COD" button be enabled at customer end.

# <span id="page-3-2"></span>**Compatibility & Requirements**

The module is compatible with Magento Community Edition Version 2.0 and above.

# <span id="page-3-3"></span>**Installation and Configuration**

- Download the package and unzip Modulebazaar PayForCOD.zip file and you can find Modulebazaar\_PayForCOD.zip and Read me\_en.pdf
- After login to the website, go to System >>Magento Connect >>Magento Connect Manager.
- After selecting the patch click the "Choose File" option which you can see in the "Direct Package File Upload" in option number 2
- Then upload the module from your computer (Modulebazaar PayForCOD) and click the "Upload" option.
- After successful upload of the click refresh or Check for Upgrades.
- Then logout from the admin panel and again login into the admin panel. Click the "Upload" option.

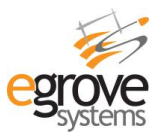

• This module may require Ion Cube loader. The server should have the ionCube loader installed. If it is not available or not installed, you can request your hosting provider to install this version of ion cube loader available at [http://www.ioncube.com/loader\\_installation.php"](http://www.ioncube.com/loader_installation.php)

#### <span id="page-4-0"></span>**Front End**

#### **Customer Adding Products to Cart by Choosing COD as Payment Option**

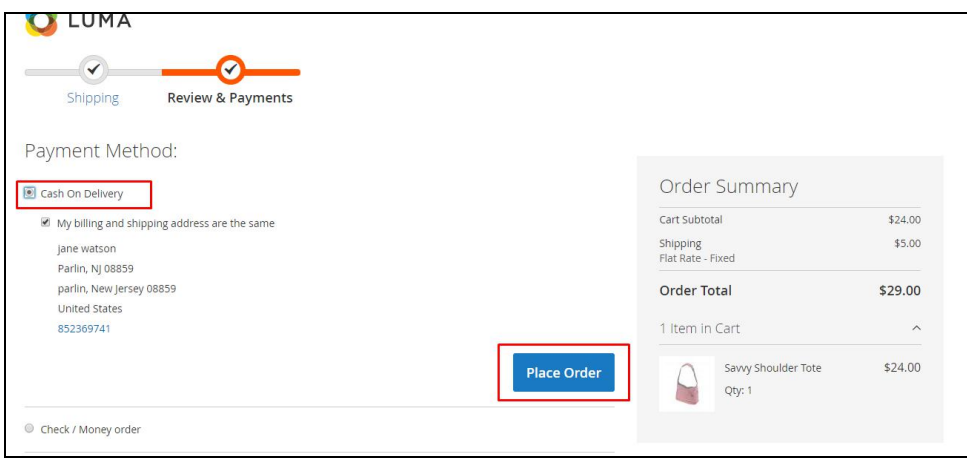

#### **Order Confirmation**

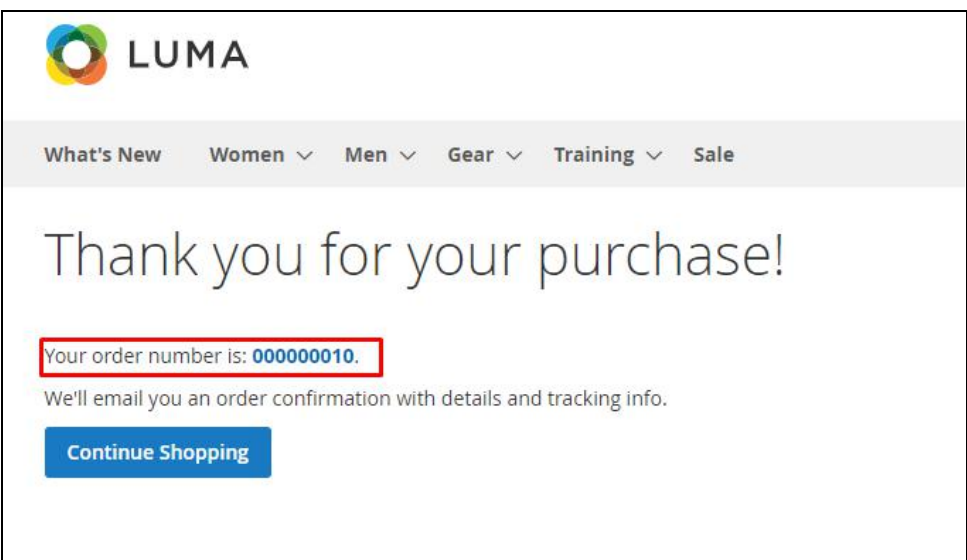

**Pay -COD Button Enabled in My Order Section**

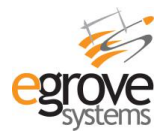

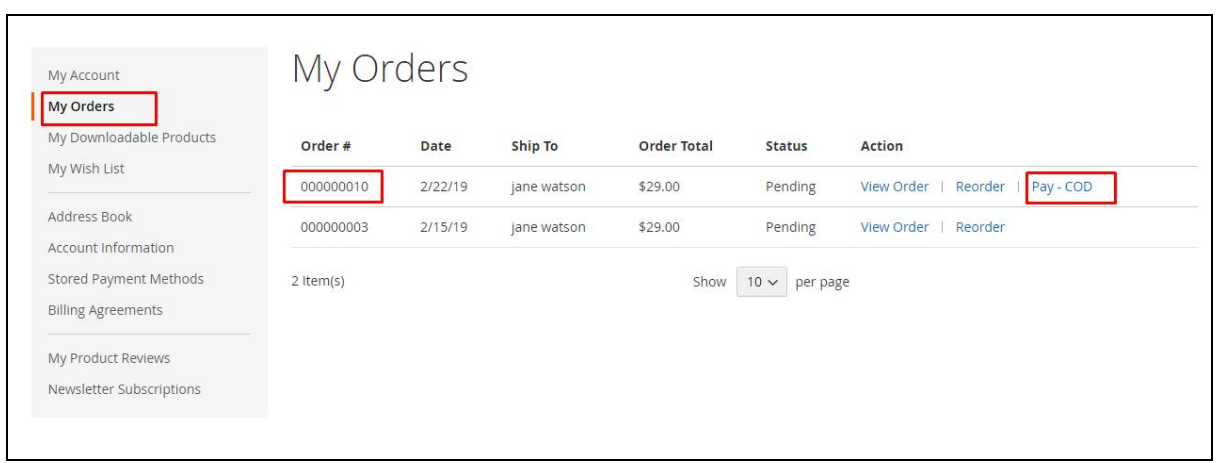

#### **Displays Other payment Gateway Option available**

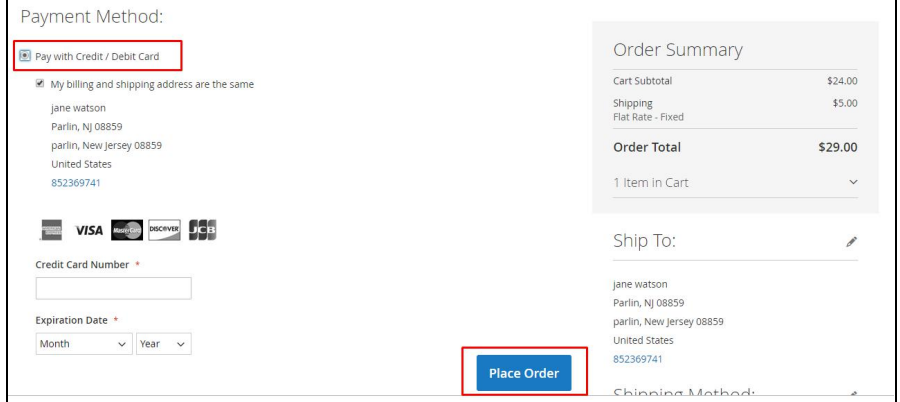

#### Order placed - Customer can pay online for COD

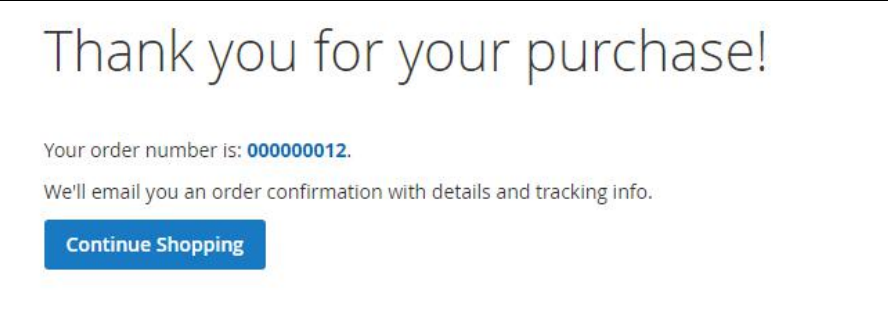

# <span id="page-5-0"></span>**Support**

If you have any queries on module functionality or any other issues, please drop in an email with your website details (FTP and Admin Backend details) to [support@modulebazaar.com.](mailto:support@modulebazaar.com.)